## **CINAHEL** Plus Full Text<br>AHEL Available via EBSCOhost<sup>®</sup> Help Sheet

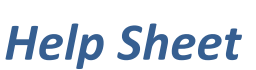

## **Creating a Basic or Advanced Search**

- 1. On the Basic Search Screen, enter search terms in the Find field to conduct a text word search. On the Advanced Search Screen, enter search terms in the Find field to conduct a *subject* search.
- 2. Use **Limiters** to narrow your search, for example:
	- Publication Limit search results to records from a specific title.
	- Journal Subset Choose from blind peer reviewed, behavioral sciences, nursing, etc.
	- **Special Interest** Limit to advanced nursing practice, case management, critical care, etc.
	- **Publication Type** Limit results to source types such as care plans or systematic review.
	- Age Groups (Advanced) Limit to Child, 6-12 years; Middle Age, 45-64 years, etc.
- 3. Click the **Search** button.

## **Searching Techniques**

The **CINAHL Subject Heading List** (controlled vocabulary or thesaurus) provides a more effective searching capability in the CINAHL database. On the Advanced Search Screen, enter a research topic (e.g., arthritis). To retrieve a relevancy ranked list of related subject headings, first click the **Suggest** subject terms box above the Find field, and then click Search. Click on a resulting hyperlinked term for details. 

Subheadings are available by checking the box to the left of the desired subject term. Tree views of the subject heading are shown when you click on the subject term. To retrieve results with arthritis as a subject heading, click the box to the left of the term arthritis. To retrieve results in which arthritis is the major point of the article, check the box in the Major Concept column. To expand on a subject heading, check the box in the Explode column.

Specific sub-headings can be selected by checking the appropriate box in the sub-headings column. As subject terms and sub-headings are checked, they are added to the Search Term Builder box on the right. Click **Search Database** to view results. To narrow the focus of your search, click the **Show More** link under **Refine your results**. Select the limiters you want to apply to your search, and then click Search for a more focused Result List.

**Field Searching** allows you to designate one *specific* field in the CINAHL record within which your term will be searched. These fields include (but are not limited to) **Article Title (TI)**, **Author (AU)**, **Author Affiliation (AF)**, **Abstract (AB)**, **Pagination (PG),** and **Source (SO)**.

• To search within a field, enter the two-letter field code, followed by your search term. For example, type au Smith to search for Smith in the Author field of the record.

Find tutorials, FAQs, help sheets, user guides, and more at http://support.ebsco.com.

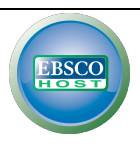

Note: Field codes are not case sensitive. For a complete list of field codes, click the Field Codes link that appears directly above the Find field on your search screen.

• Depending upon the format of your Advanced Search Screen, you may be allowed to select the most commonly searched field codes from a drop-down list.

## **Managing Your Search Results**

To manage (print/e-mail/save) results for the current session only, click on the folder icon for a desired item in the Result List. Items placed in the session folder will be removed if you log out of EBSCOhost, or if your session times out. Sign in to My EBSCOhost to create a personalized folder for saving results, searches, persistent links to searches, search or journal alerts and web pages created using Page Composer, which will remain in your folder after you log out of EBSCOhost.

Find tutorials, FAQs, help sheets, user guides, and more at http://support.ebsco.com.

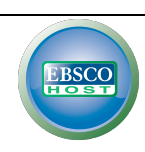